# その他の方法)

# **ボックス内のフィールドの入れ 替え**

◆《ピボットテーブルのフィールド》作 業ウィンドウのボックスのフィール ド名をクリック→《○○へ移動》

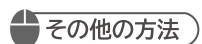

#### **フィールドの削除**

◆《ピボットテーブルのフィールド》作 業ウィンドウのボックスのフィールド 名をクリック→《フィールドの削除》

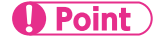

## **データの更新**

ピボットテーブルと、もとになるデー タベースは連動しています。データ ベースを変更した場合には、ピボット テーブルのデータを更新して、最新の 集計結果を表示します。

◆《分析》タブ→《データ》グループの [3] (更新)

### ③ 行ラベルエリアの店舗名の下層に、担当者名が追加されます。

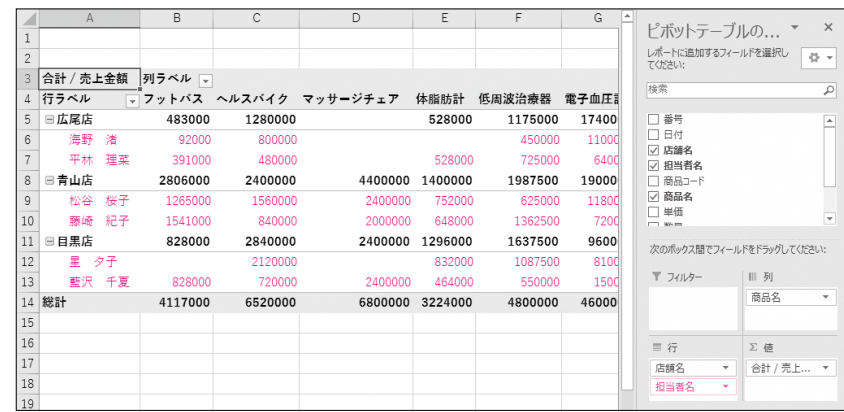

# (3)

① ワークシート**「Sheet1」**のセル**【A3】**を選択します。

※ピボットテーブル内のセルであれば、どこでもかまいません。

②**《ピボットテーブルのフィールド》**作業ウィンドウの**《列》**のボックスの**「商品名」**を 作業ウィンドウの外側にドラッグします。

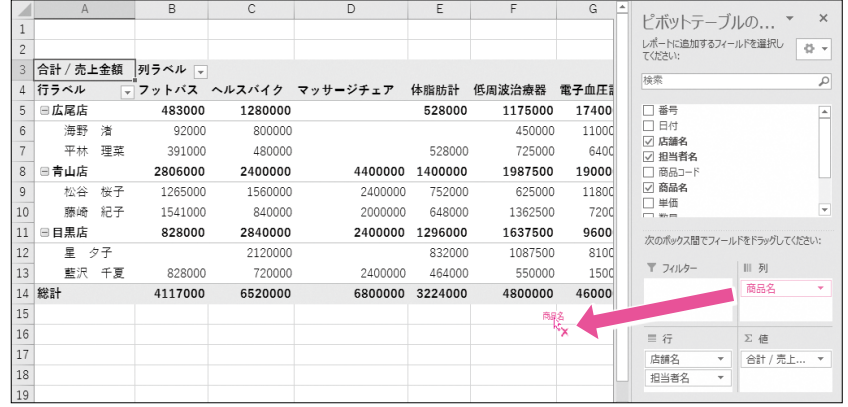

③ 列ラベルエリアから商品名が削除されます。

④**「日付」**を**《列》**のボックスにドラッグします。

⑤ 列ラベルエリアに日付が配置されます。

※日付は、自動的にグループ化されて、月単位で集計されます。 

をクリックすると、フィールドが展開して、日単位の詳細が表示されます。

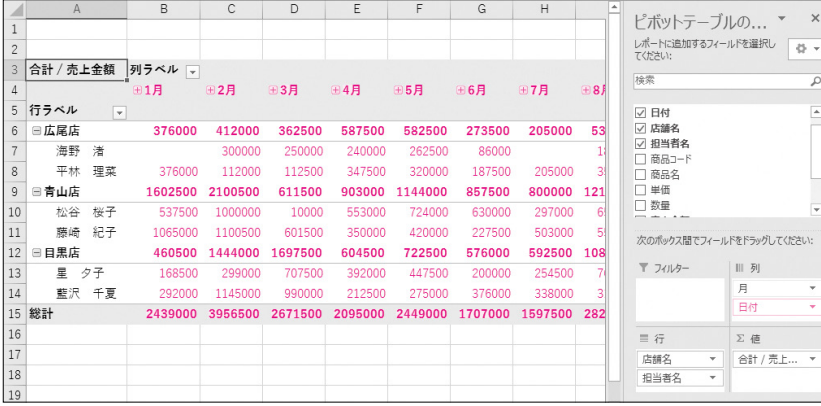

学習の進め方